## **Руководство пользователя.**

**Внимание корректная работа стола заказов гарантируется при использовании браузеров «google chrome», «Яндекс браузер» и других на основе Chromium. Первое время возможны долгие загрузки страниц.**

При входе на сайт вам необходимо авторизоваться логином и паролем выданным вам «Компанией В.И.К.».

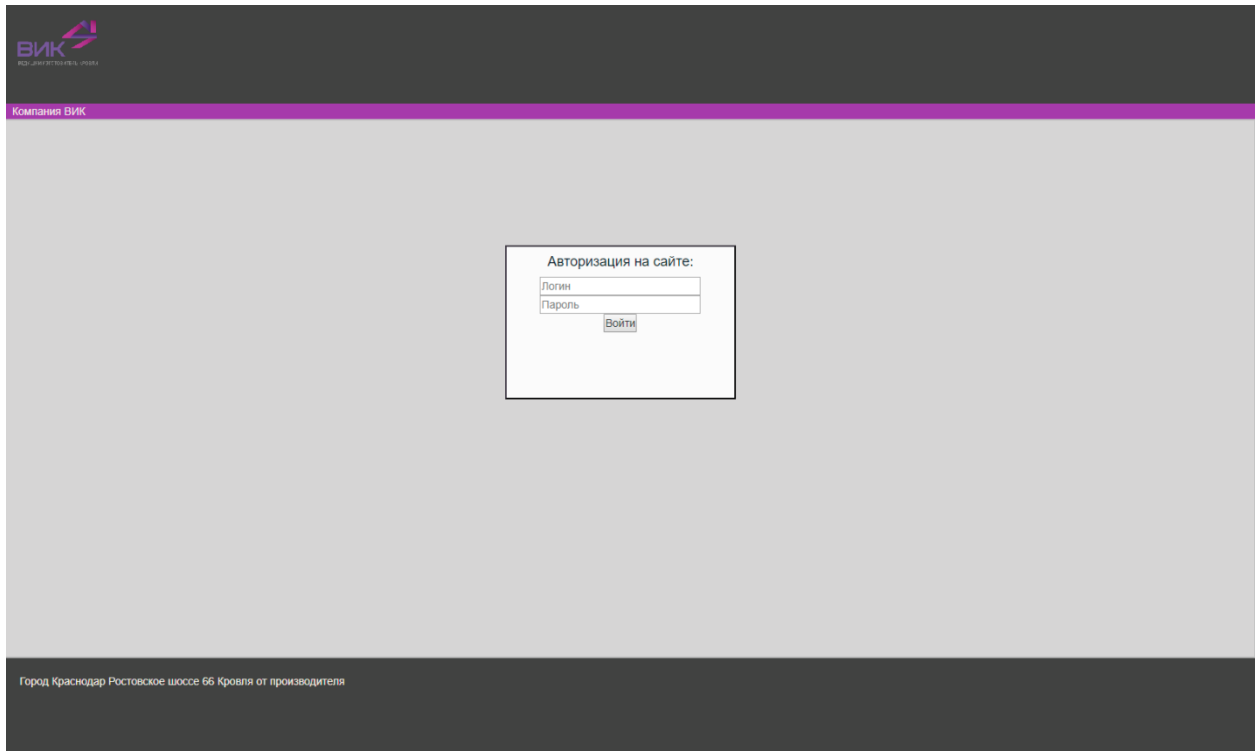

В главном меню вы можете выбрать доступного вам контрагента для просмотра «Лимитов», «Технических отсрочек», номера заказов на производство, заказать карту цветов и акт взаиморасчетов по вашим договорам с компанией.

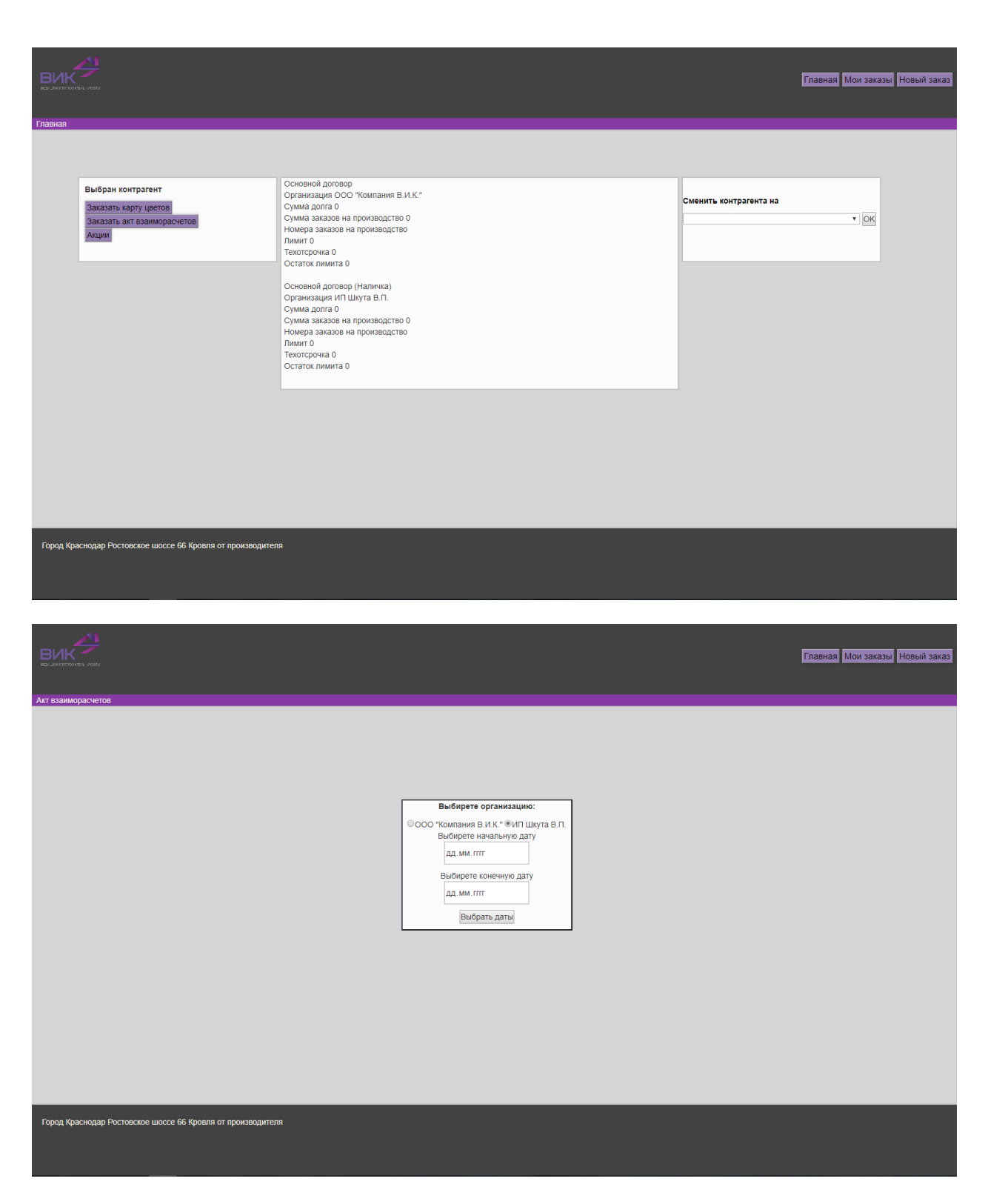

Во вкладке «Мои заказы» вы можете увидеть все ваши заказы и отфильтровать их по датам которые необходимо посмотреть.

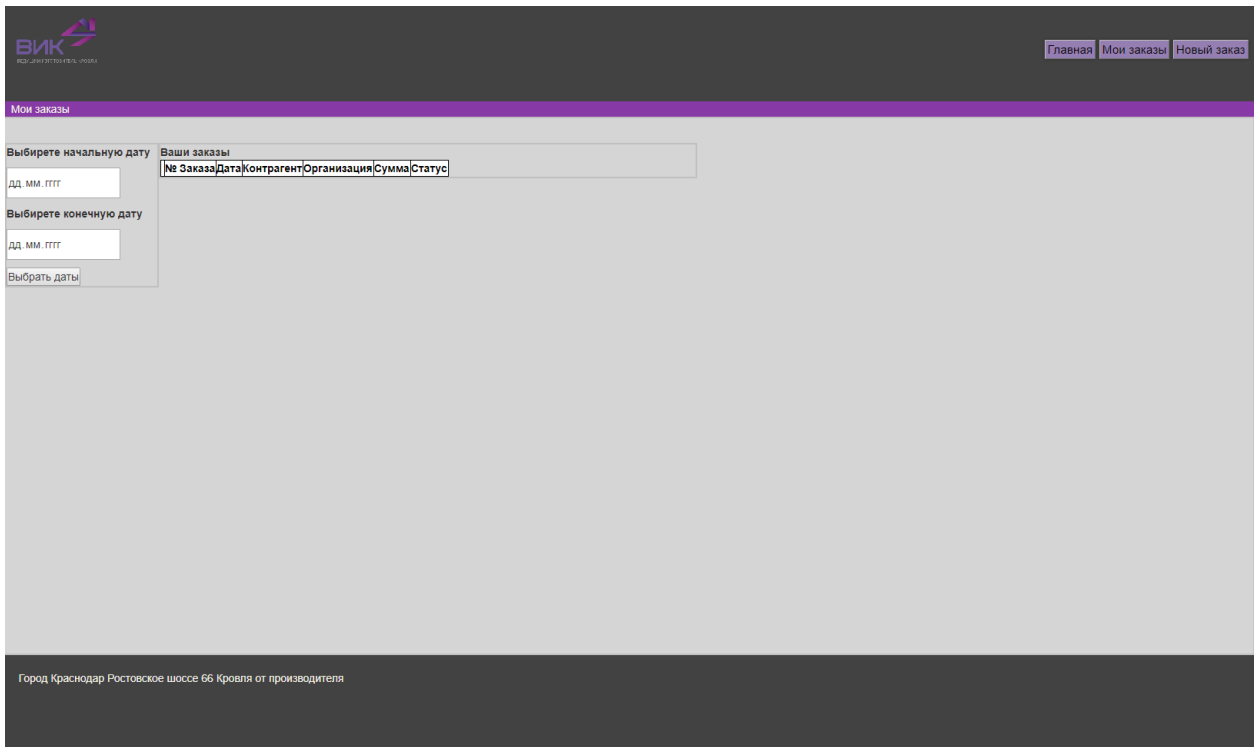

При входе в заказ доступен просмотр всех сведений о заказе. В зависимости от результата обработки заказа менеджером вы можете изменить его или распечатать счет на оплату.

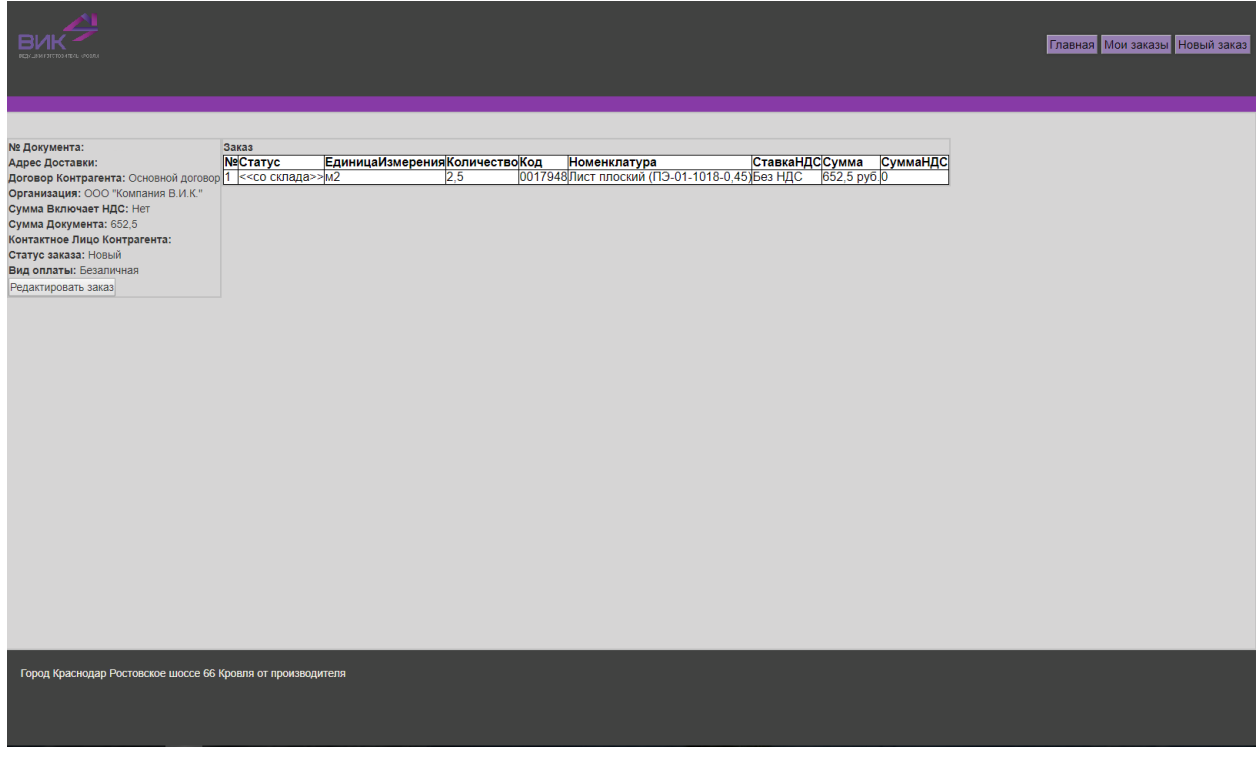

При создании нового заказа вам необходимо выбрать контрагента, адрес доставки, организацию от которой будет отгружаться заказ. Так же вы можете выбрать хотите или нет указать упаковку к каждой позиции заказа.

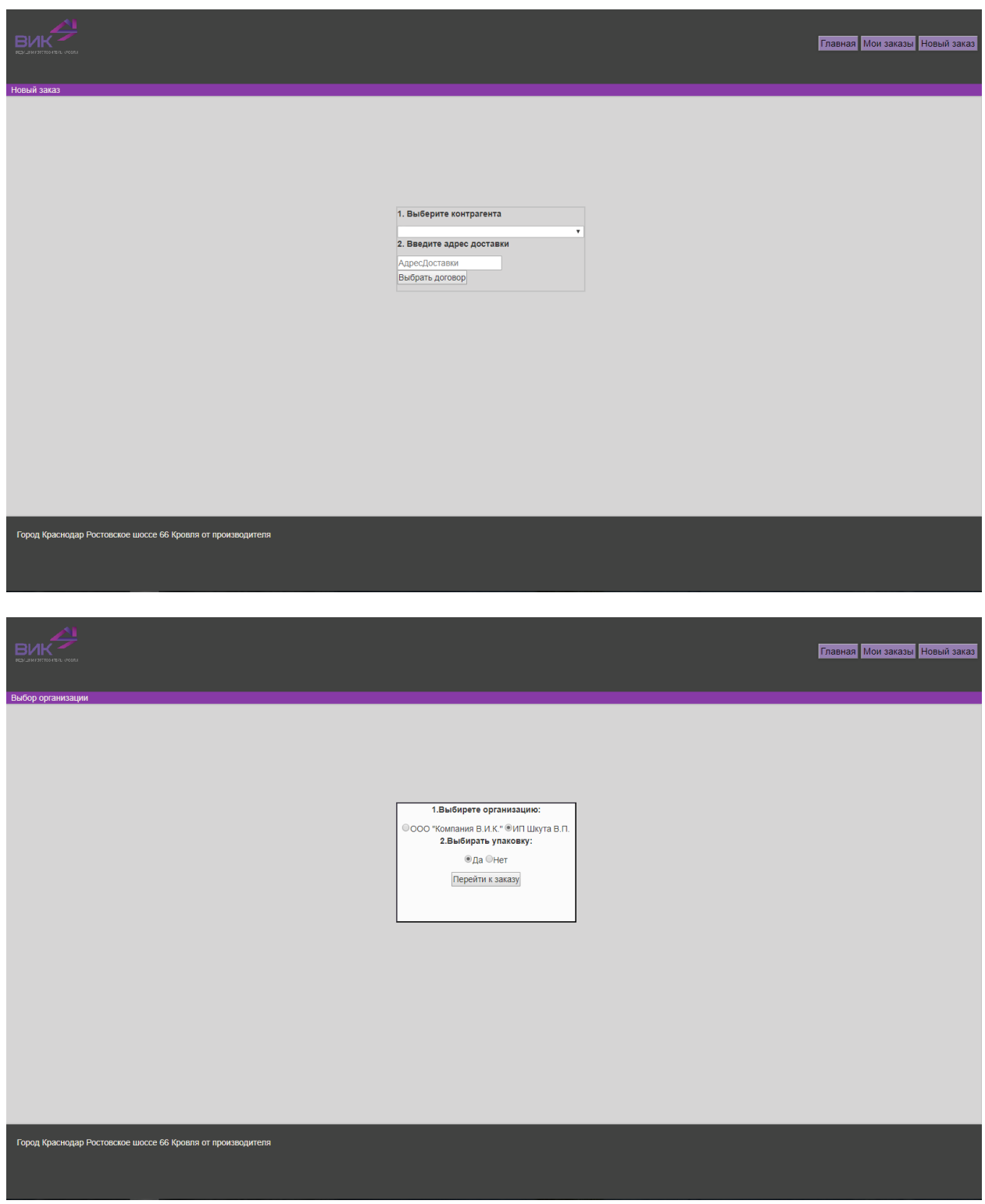

На странице нового заказа при нажатии кнопки «добавить номенклатуру» вам станет доступен каталог товаров для заказа.

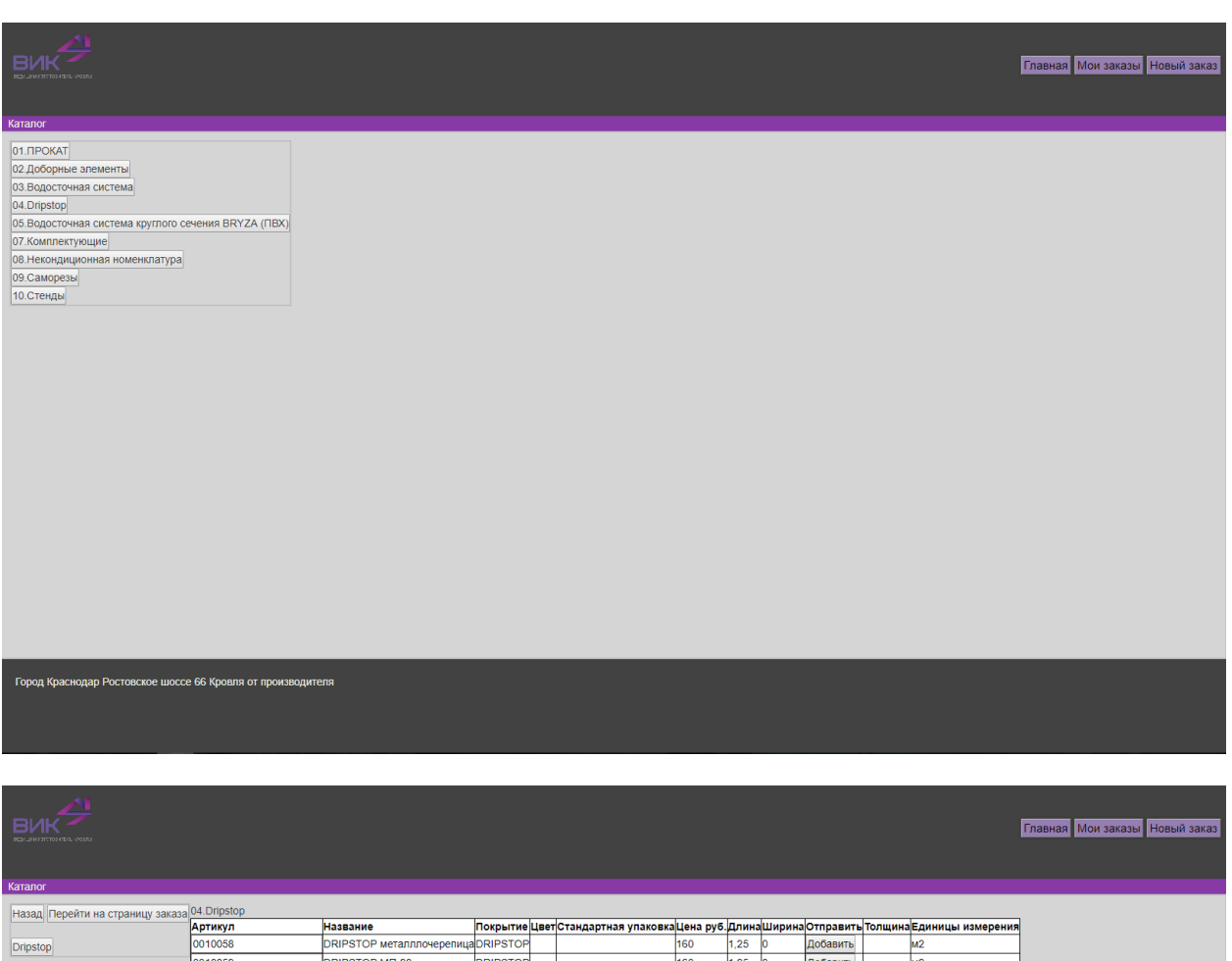

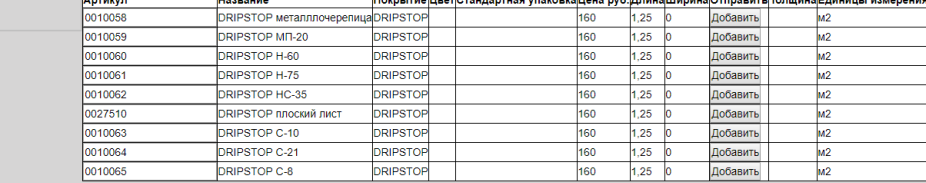

В случае если товар не имеет стандартный размер, вам будет предложено ввести нарезку для вашего заказа

Город Краснодар Ростовское шоссе 66 Кровля от производителя

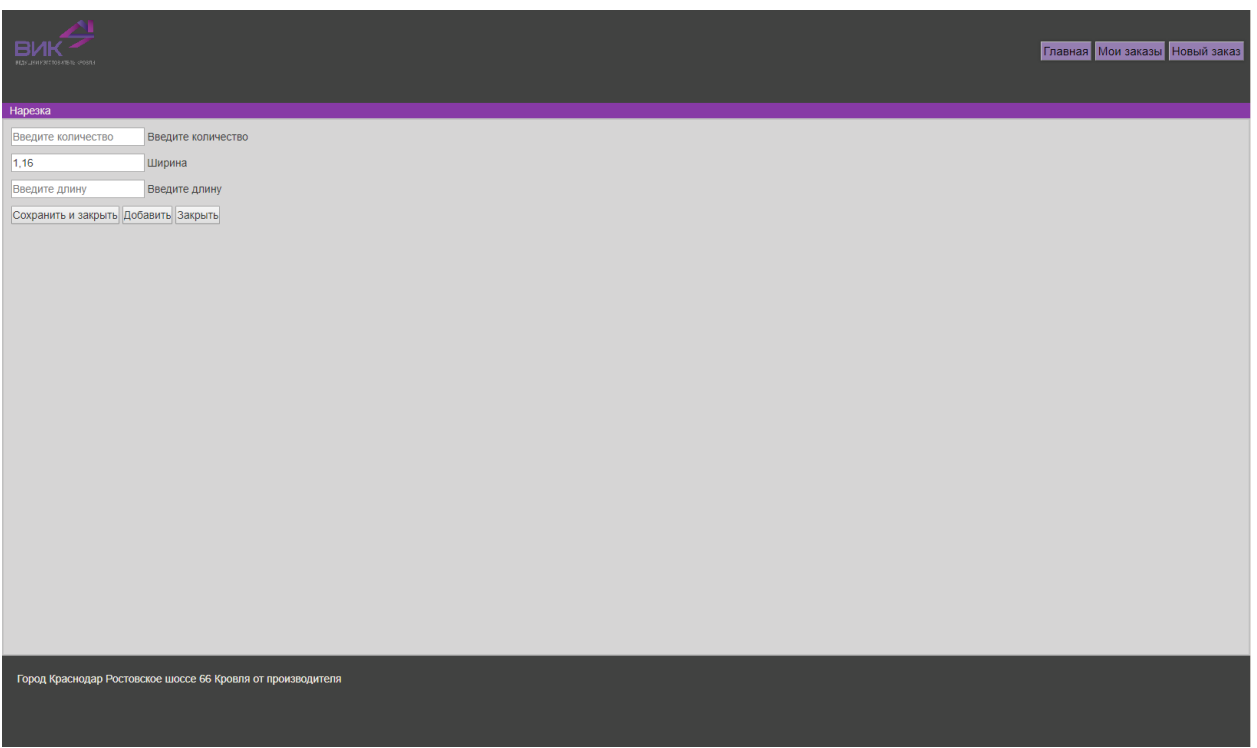

Если размер товара стандартный будет предложено ввести только количество, необходимое вам.

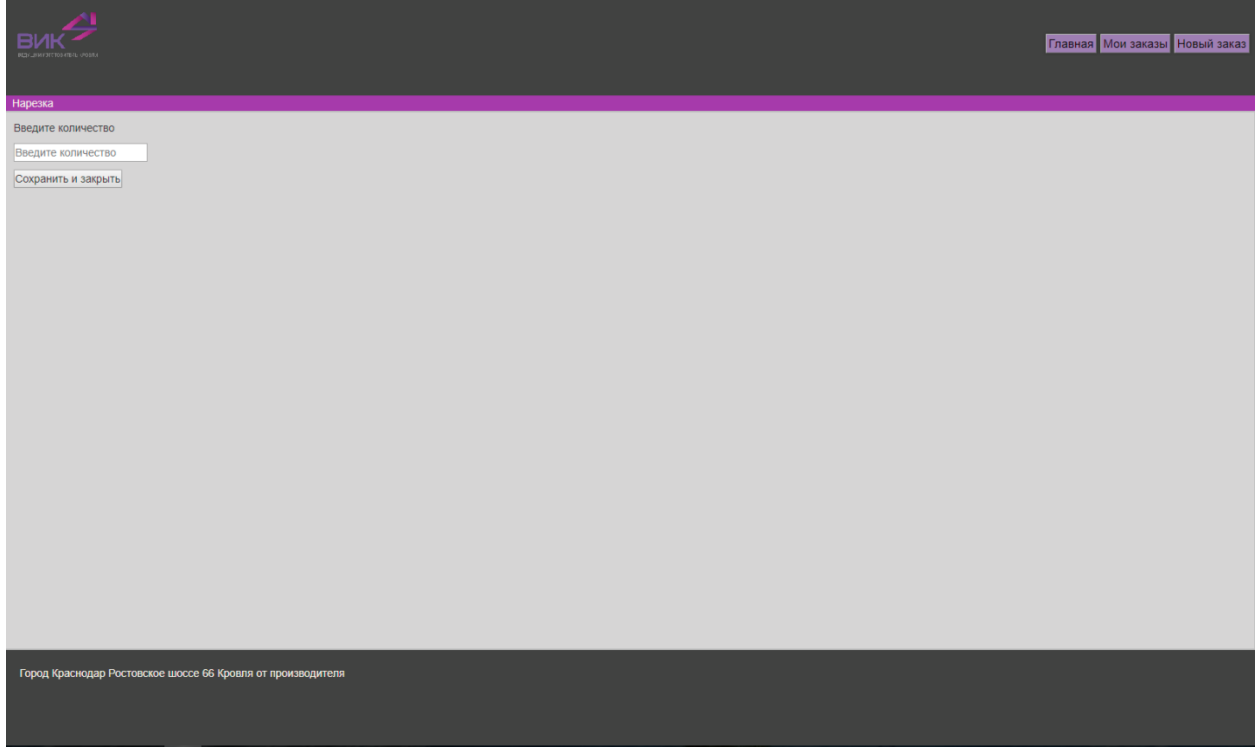

Если в пункте «Выбирать упаковку» было указано «Да», вам предложат упаковку для данной позиции, если был выбран пункт «Нет» то упаковку вам подберет менеджер.

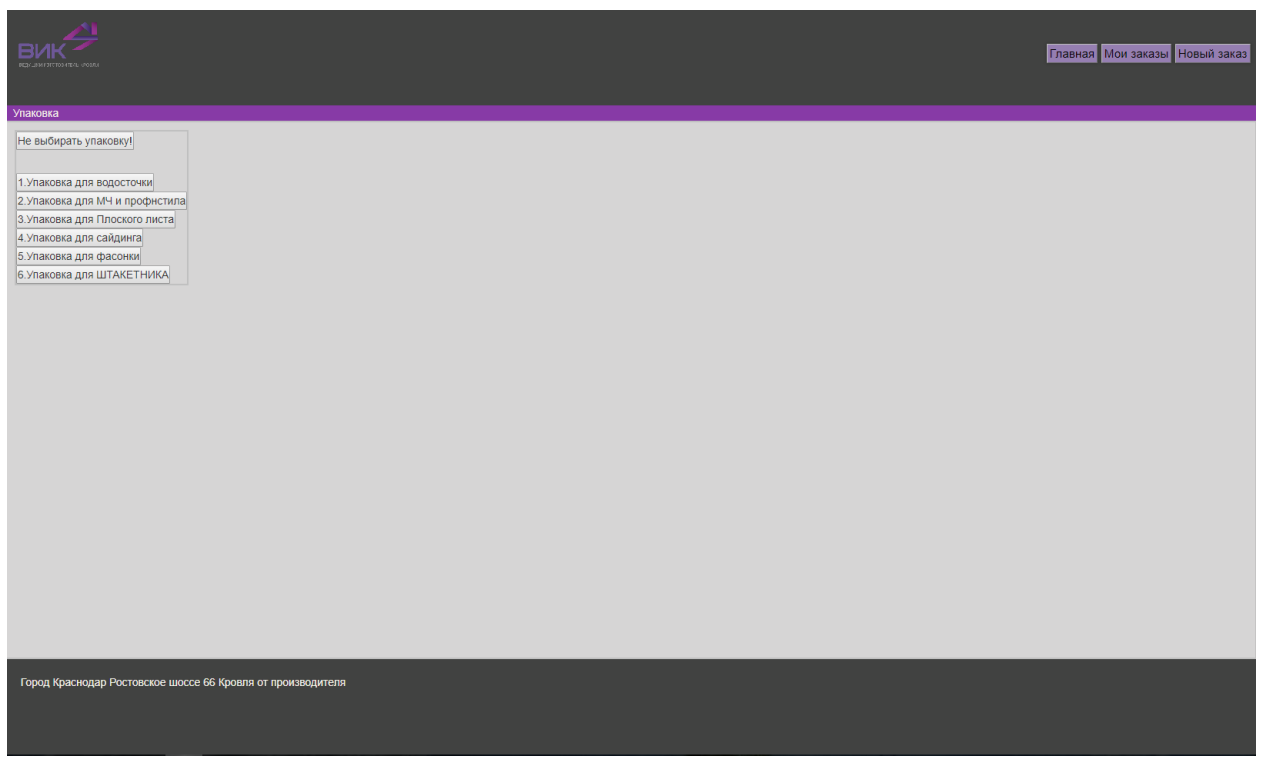

После окончания выбора номенклатуру для заказа, при нажатии кнопки «Отправить заказ на обработку», менеджер «Компании В.И.К.» возьмет его в обработку.

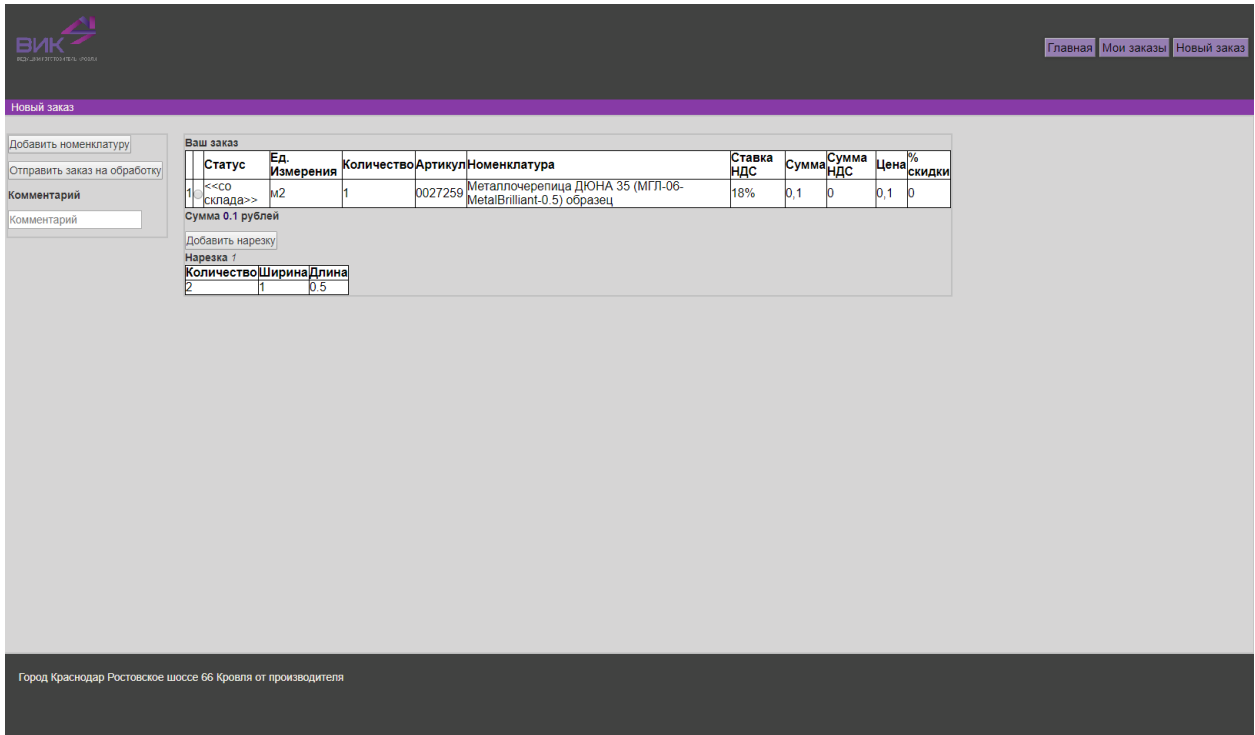